# SCORM に対応した英語教材作成の実践

江戸川大学 名誉教授 向仲 開

## 1. はじめに

e ラーニングは企業内教育や通信制大学で活用 されてきたが,最近は通学制の大学でも活用され 始めた。e ラーニング教材を使って学生に予習・ 復習させたり,学習管理システム(Learning Management System:LMS)を小テストや課題 の提出に利用することにより,教育効果を上げら れることが認識されてきたためである。また, e ラーニング教材の作成のために,さまざまなツー ルが開発されてきており,従来のように多大の労 力と費用を掛けなくても容易に作成できるように なってきたことも活用が広がってきた原因である。

大学におけるインターネットの活用は学務管 理面での活用が先行している場合が多い。ほとん どの大学で,ウェブシラバスやウェブ履修登録な どは実施されている。これらは標準的なパッケー ジを導入すれば実施できるので比較的容易である。 しかし,教育内容を改善し,教育効果を上げるた めには、次の段階として、LMS の導入と、e ラー ニング教材の開発が必須である。LMSを導入し, e ラーニング教材を開発して利用している大学は, 65%に上がり,学習効果を向上させることが認め られて,さらに普及しつつある。

教材を開発するとき,SCORM 規格に対応した 教材を開発すれば,LMS 上で運用することがで き,学生の学習状況を管理することができる。 SCORM は Sharable Content Object Reference Model の略で,複数の LMS 間で共用できる教材 を開発するための標準規格である。一般的に,特 定の LMS に付属した教材開発機能を使用して教 材を開発した場合には,その LMS でしか利用で

きないが、SCORM 規格に対応して開発すれば, 別のLMS でも利用できる。したがって,SCORM は教材を共用するためのツールとして徐々に利用 が広がっている。

本論文では,SCORM に対応して開発した英語 のeラーニング教材について、教材の作成方法や 授業での利用結果などについて紹介する。

## 2. 教材の作成目的

e ラーニング教材の作成目的はあくまで, 教育 内容を改善し,教育効果を上げることである。 LMS や e ラーニングを教育効率化のツールとし て考えるのは誤りである。e ラーニング教材は, ウェブサーバにアップロードして自由に使えるよ うにしておいても, ほとんど利用されない。e ラ ーニング教材は,教育コースの中に組み込み,利 用せざるをえないような仕組みを作ってはじめて 有効に利用される。たとえば,毎回課題を出して, e ラーニング教材を見て復習しないと課題が作成 できないようにするとか,毎回,LMS を使って 小テストを行い,講義の内容を確認させるなどで ある。

LMS は,学生の学習状況をチェックし,フォ ローするために有効に利用できる。学生がe ラー ニング教材を使って学習した結果は,LMS のデ ータベースに蓄積される。演習問題の得点の集計 結果を見て成績を付けるだけでなく,個々の学生 の途中経過を見てフォローすることが重要である。

作成したeラーニング教材は広く利用されるも のにしたい。SCORM 対応の教材は,どの LMS でも利用でき,融通性があるので,授業の中で利

用しやすい。パッケージ型の教材を授業の中で使 うのは何かと不便である。教材の一部だけを利用 したいとか,他の教材と組み合わせて使いたい, というばあいが多い。そのようなとき, SCORM 対応で教材を作成しておけば、SCO (Sharable Content Object)という単位で一部を利用すると か,他の教材と組み合わせて新たに教材を作成す ることが可能である。通常,e ラーニング教材の 一画面もしくは数画面を組み合わせたものが SCO になる。

# 3. SCORM 対応の LMS

江戸川大学では,LMS として moodle を導入し て,学生の学習活動と教員の教育・指導の支援に 活用している。図1 に示すようにエドクラテスと いう愛称で全学的に利用している。教員は,LMS に教材をアップロードし,課題を提示する。学生 は教材を見て,課題を作成し,LMS を通して課 題を提出する。教員は、LMS を通して、学生の 提出した課題のチェックや学習の進捗状況の管理 などを行う。

moodle はオーストラリアのカーティン工科大 学に在籍していたMartin Dougiamas を中心に して開発されたフリーの LMS で、だれでも自由 にダウンロードしてきて利用することができる。 掲示板や wiki などのコラボレーション機能が充 実しており,対面授業の補完的な利用が多い。 SCORM 対応の機能を持っており,教材を SCORM 対応で作成しておけば学生の学習結果 を管理することができる。

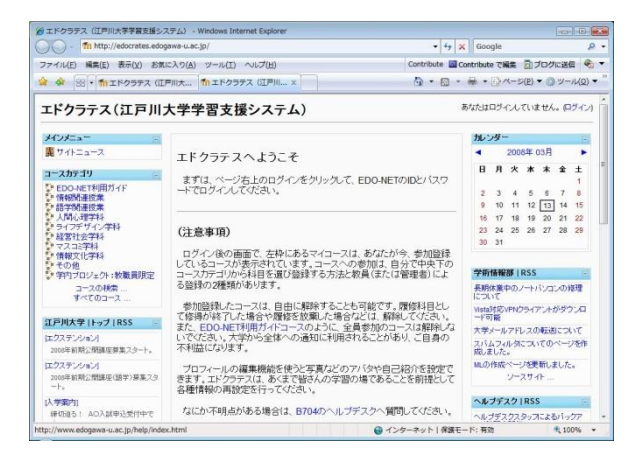

図1 江戸川大学ではLMSとしてmoodleを利用している

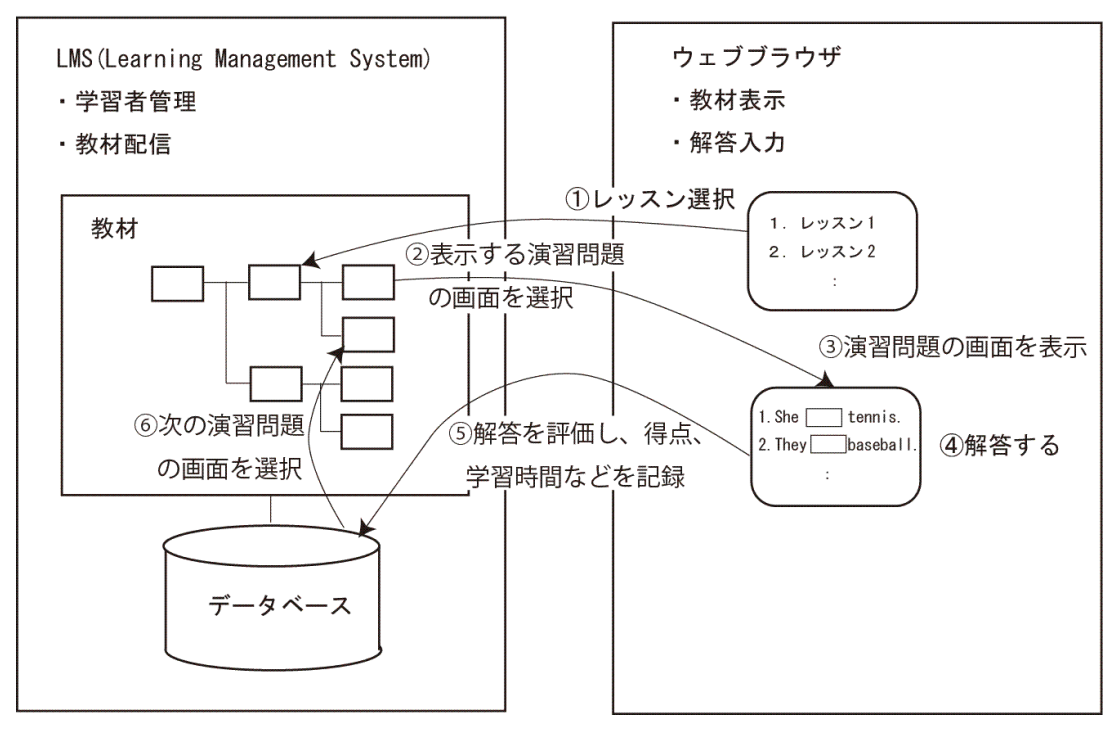

サーバ側

クライアント側

図 2 SCORM はサーバ側の LMS から教材を表示し学習結果を保存する

# 4. SCORM 対応教材の仕組み

SCORM教材を使った学習プロセスを図2に示す。 教材はサーバの LMS にアップロードされており, クライアント側のブラウザとやり取りすることに より学習が進められる。

今回開発した英語 e ラーニング教材は 14 のレ ッスンから成り、各レッスンは3つの演習問題か らなる。各演習問題は10個の問から構成される。

学生は、まず LMS の画面でレッスンを選択す る。すると,サーバ側の LMS で表示する演習問 題の画面を選択し,クライアント側に送信する。 学生が,クライアント側に表示された演習問題を

見て解答し,「採点」ボタンを押すと解答が評価さ れ,得点や学習時間などが,サーバ側の LMS に 送られる。LMS では得点や学習時間などをデー タベースに記録する。

クライアント側で「進む」ボタンを押すと,LMS は次の演習問題画面をクライアント側に送信する。 このプロセスを繰り返すことにより学習が進めら れる。

クライアント側 SCO とサーバ側 LMS のやり 取りの仕組みをもう少し詳しく見てみよう。図 3 に SCO とLMS のインターフェースを示す。

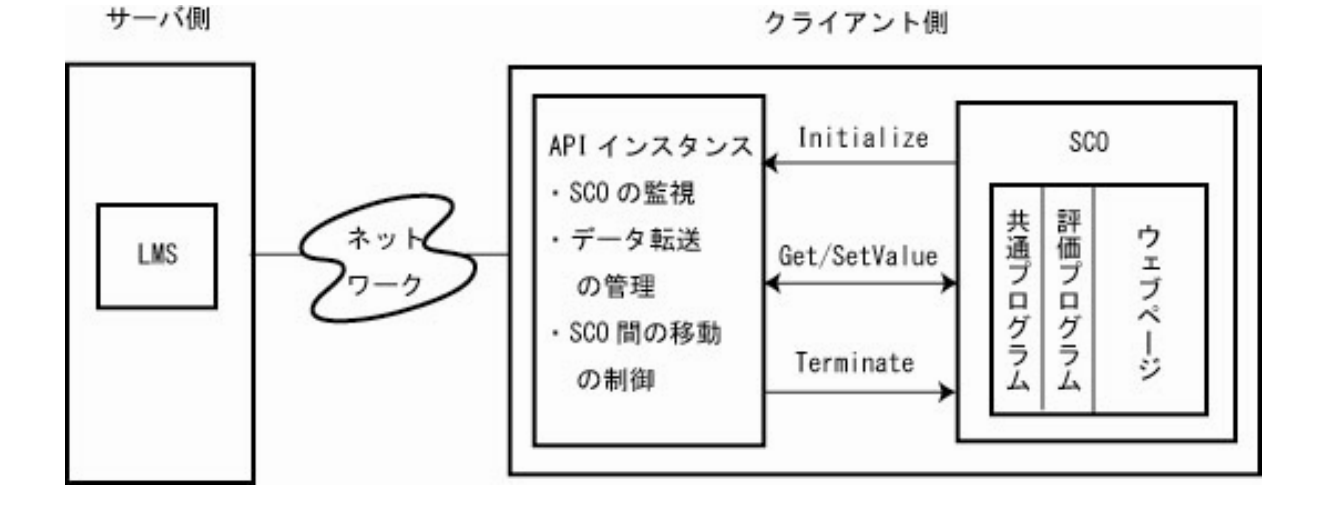

図 3 SCO は API インスタンスを介して LMS とデータのやり取りをする

SCO は,API インスタンスという JavaScript で呼び出し可能なプログラムを介して LMS とや り取りする。API インスタンスは SCO の監視, データ転送の管理,SCO 間の移動の制御などの機 能を持つ。各 LMS から配布されるコンポーネン トで,クライアント側で実行時にサービスを行う。 API インスタンスは,SCO がサーバからクライア ントに送信されるときに同時に送られる。

SCO は演習問題を表示するウェブページと評 価プログラム,共通プログラムからなる。評価プ ログラムは学生が採点ボタンを押したときに解答 を評価するプログラムである。共通プログラムは, どの SCO でも共通に使われる API インスタンス とのインターフェースをまとめたものである。

ウェブページがロードされると自動的に API インスタンスを探し出し Initialize を実行する。 演習問題のページで「進む」ボタンをクリックす ると、得点や学習時間が Get/SetValue により LMS とやり取りされTerminate が実行される。

教材の構造や合格点,教材を実行するための前 提条件などを記述したマニフェストファイルをあ らかじめ作成し,SCO と一緒に保存しておく必要 がある。LMS はマニフェストファイルを見て演 習問題を表示する順序や合格・不合格などを決め る。マニフェストファイルの例を図4 に示す。 マニフェストファイルのOrganization で教材

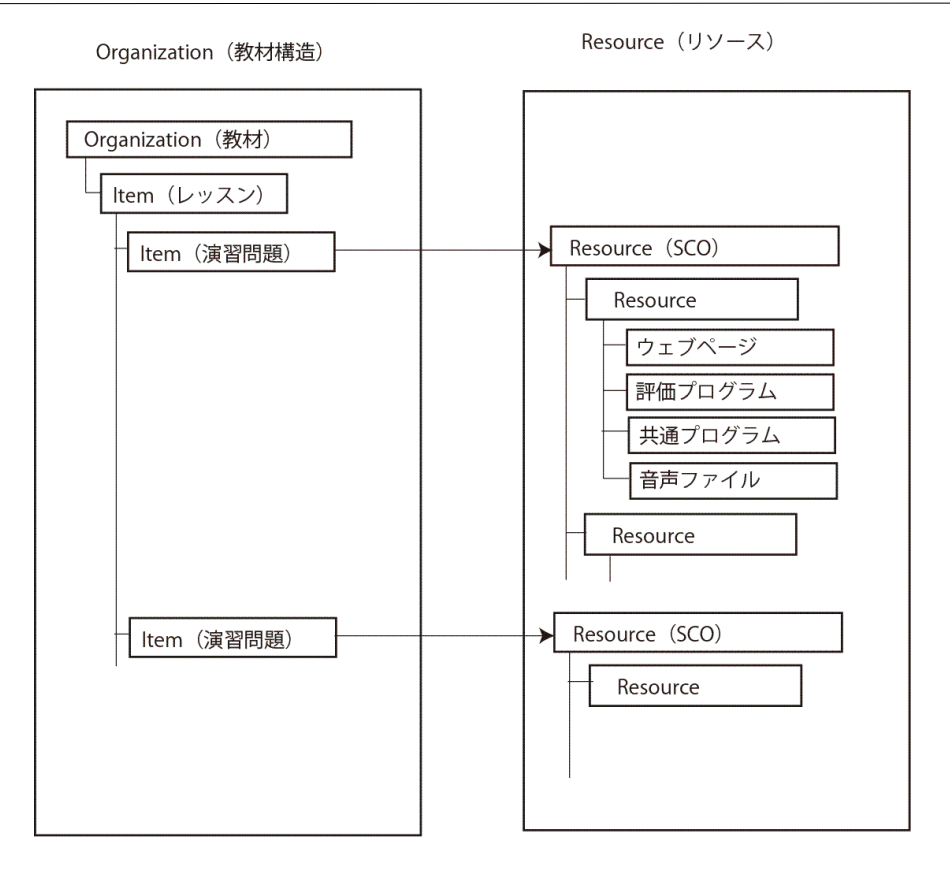

図4 マニフェストファイルで教材構造を定義する

の構造を示し,Resource でそれぞれの項目が具体 的にどのウェブページに対応し,それぞれのウェ ブページがどのような画像ファイルやプログラム, 音声ファイルなどから構成されるかを表す。

#### 5. 教材の作成方法

教材の作成フローを図5に示す。演習問題には, 穴埋め問題,並べ替え問題,和文英訳問題の3種 類があるので,それぞれの問題に応じた問題のテ ンプレートを用意する。テンプレートに問題デー タを挿入して, e ラーニングのウェブページを生 成する。

穴埋め問題テンプレート画面を図6 に示す。10 問ずつ1 画面にまとめ,最後の行に採点結果の得 点とコメントを表示する。穴埋めのテキストボッ クスに解答を入力し,「採点」ボタンを押すと採点 結果が表示される。間違えたときは「ヒント」ボ タンを押すと,英文の音声を聴くことができる。

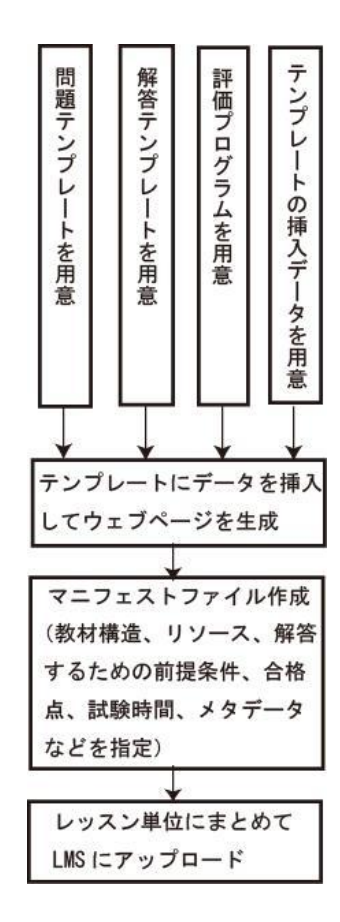

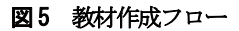

| タイトル挿入       |                                                               |
|--------------|---------------------------------------------------------------|
| 演習番号挿入       | 空欄を埋めて「採点」ボタンを押してください。間違ったときは<br>「ヒント」ボタンを押すと英語の音声を聴くことができます。 |
| 1.<br>英文前半挿入 | 採点<br>英文後半と日本文挿入<br>ヒント                                       |
| 2.<br>英文前半插入 | 採点<br>英文後半と日本文挿入<br>ヒント                                       |
| 3.<br>英文前半插入 | 英文後半と日本文挿入<br>採点<br>ヒント                                       |
| 英文前半挿入<br>4  | 英文後半と日本文挿入<br>採点<br>ヒント                                       |
| 5.<br>英文前半挿入 | 英文後半と日本文挿入<br>採点<br>ヒント                                       |
| 英文前半插入<br>6  | 英文後半と日本文挿入<br>採点<br>ヒント                                       |
| 7<br>英文前半挿入  | 英文後半と日本文挿入<br>採点<br>ヒント                                       |
| 英文前半插入<br>8  | 英文後半と日本文挿入<br>採点<br>ヒント                                       |
| 英文前半插入<br>9  | 英文後半と日本文挿入<br>採点<br>ヒント                                       |
| 英文前半挿入<br>10 | 英文後半と日本文挿入<br>採点<br>ヒント                                       |
|              | 採点結果が表示されるテキストボックス                                            |
|              | 音声ファイル插入                                                      |

図6 穴埋め問題テンプレート画面

このテンプレートにタイトル, 演習番号,英文 前半,英文後半と日本文,ヒントの音声ファイル 名を挿入してウェブページを完成させる。完成し たウェブページの例を図7に示す。

|                                                | @ Simply Grammar: Lesson4演前問題 - Windows Internet Explorer          |                                                                           |                                          | <b>ROOM</b> LINE PACK |            |
|------------------------------------------------|--------------------------------------------------------------------|---------------------------------------------------------------------------|------------------------------------------|-----------------------|------------|
| $\left( \bullet \right)$ .                     | Tn http://localhost/moodle/mod/scorm/player.php?scoid=12318Jd=4744 | $\bullet$ $\leftarrow$ $\times$ Google                                    |                                          |                       | $\Omega$ + |
|                                                | ファイル(E) 編集(E) 表示(y) お気に入り(A) ツール(I) ヘルプ(H)                         |                                                                           | Contribute 国 Contribute で掲集 日 プログに送信 (2) |                       |            |
| sir-                                           | th Simply Grammar: Lesson4滴器問題                                     | - 0 - 0 - + - - - - - 0 - - 10 -                                          |                                          |                       |            |
| main<br>Eliesson 4 Exercise                    | Lesson 4 助動詞                                                       |                                                                           |                                          |                       |            |
| Lesson 4 Exercise<br><b>ELesson 4 Exercise</b> |                                                                    | 「Exercise1  空欄を埋めて「採点」ボタンを押してください。間違ったときは「ヒント」ボタンを<br>押すと英語の音声を聴くことができます。 |                                          |                       |            |
|                                                | $1.$ It                                                            | rain tomorrow. (明日は雨が降るでしょう。)                                             | 採点                                       | トント1                  |            |
|                                                | 2. She $\bar{\zeta}_*$                                             | speak French. (彼女はフランス語を話すことができ                                           | 採点                                       | ヒント2                  |            |
|                                                | $3. \frac{1}{7}$                                                   | leave at eight today. (私は今日8時に出なければなら                                     | 採点                                       | ヒント3                  |            |
|                                                | 4. He                                                              | come today. (彼は今日来るかもしれない。)                                               | 採点                                       | $E+A$                 |            |
|                                                | 5. You<br>A <sub>1</sub>                                           | play baseball here.(ここで野球をしてはいけませ                                         | 採点                                       | ヒント5                  |            |
|                                                | 6. You<br>いけません。)                                                  | smoke in this room. (この部屋でたばこを吸っては                                        | 採点                                       | 七/16                  |            |
|                                                | 7.                                                                 | we go home now?(私たちもう帰ってもいいですか。)                                          | 採点                                       | <b>Kント7</b>           |            |
|                                                | S.                                                                 | vou have some coffee?(コーヒーはいかがですか。)                                       | 採点                                       | 七 1-8                 |            |
|                                                | o You                                                              | tell him about this. (あなたは彼にこのことを親して)                                     |                                          | 把占 いし0                |            |
|                                                |                                                                    | ●インターネット  保護モード:有効                                                        |                                          |                       |            |

図7 問題ウェブページの例

問題に対応する解答テンプレートを図8に示す。 配列の形で解答を定義しているがこれは,複数の 正解を認めるようにするためである。

評価プログラムのアルゴリズムを図9に示す。 最初の解答で正解したときは 10 点,ヒントを聞 いたときは6 点を与える。10 問正解で100 点に なる。評価プログラムは、穴埋め問題,並べ替え 問題,和文英訳問題で解答の評価方法が異なるが 配点の方式は同じである。

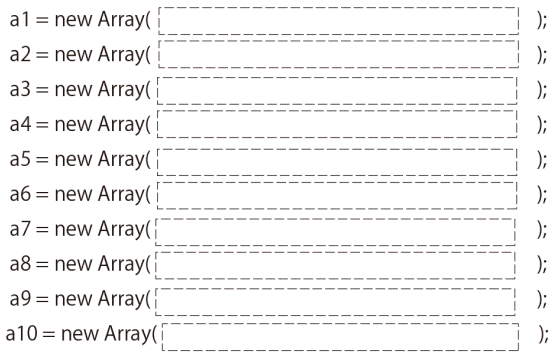

図8 解答テンプレート

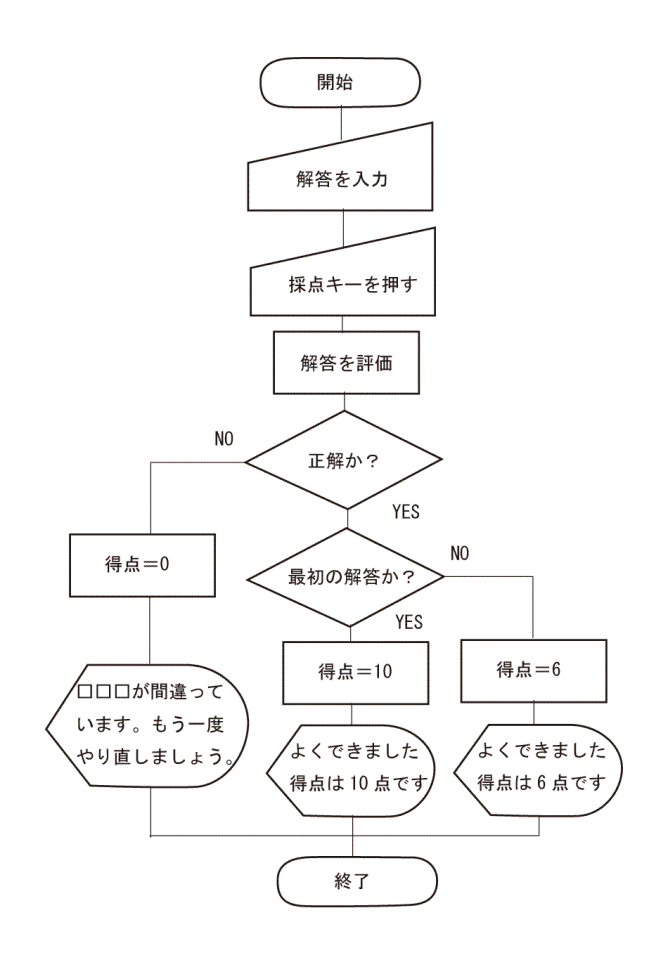

図9 評価アルゴリズム

「ヒント」ボタンに対応するプログラムのアル ゴリズムを図10 に示す。図に示すように, 最初の 解答後でないとヒントを聴けないようにしている。

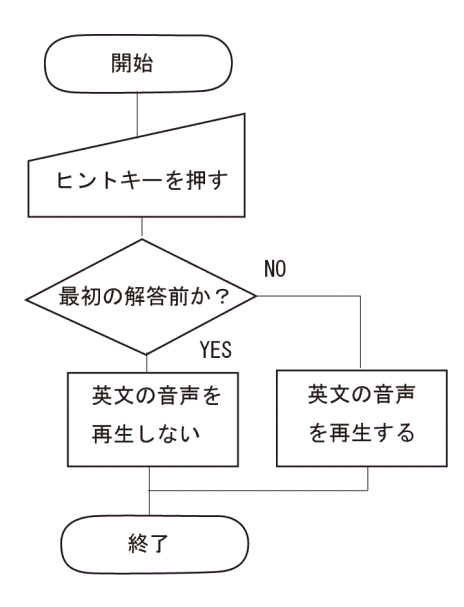

図10 ヒントのアルゴリズム

テンプレートの挿入データは、Excel の表の形 で用意した。Word の差し込み機能を使って,テ ンプレートにデータを挿入してウェブページを自 動生成した。

マニフェストファイルは、図 11 に示すように Reload エディタを使って作成した。教材構造,リ ソース,解答するための前提条件,合格点,試験 時間,メタデータなどを指定する。メタデータに はタイトルやアイデンティファイア,キーワード など SCO を共用するための検索情報を記録して おく。

完成した教材はレッスン単位に ZIP で圧縮し てLMS にアップロードする。

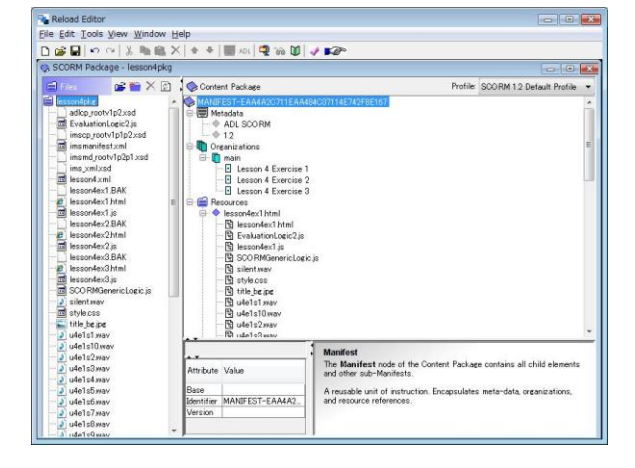

図 11 ReloadEditor を使ってマニフェストファイルを作 成する

# 6. 授業での実践とアンケート結果

開発した教材を実際に半期の授業で試用して みた。学生の学習履歴は、図12に示すように、学 生別・カテゴリ別の集計結果として出る。カテゴ リはいくつかのレッスンをまとめたものである。 個々の学生の学習履歴を見て,分析し,個別にメ ッセージを送信したり,アドバイスしたりするこ とができる。

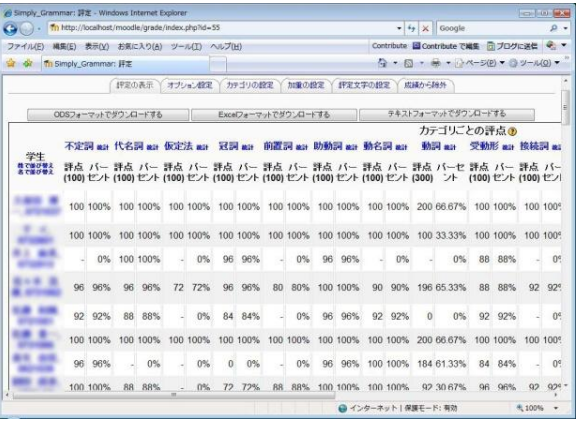

## 図12 LMS で演習の得点を学生別・カテゴリ別に集計して 表示する

授業終了時に学生アンケートをとった。アンケ ート結果は図13に示す。「コンピュータを使った 英語学習に興味を持って取り組むことができまし たか」という問いに対して,63%の学生が,「とて もそう思う」または「そう思う」と回答している。 「ややそう思う」を合わせると90%になる。

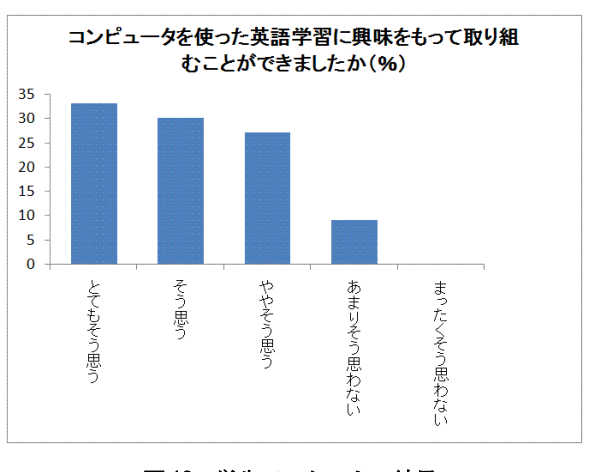

図13 学生アンケートの結果

「コンピュータを使った英語授業に対するあ なたの意見をお聞かせください」という記述式の アンケート結果を図14に示す。やはり「自分のペ ースで学習できるのが良い」という意見が多かっ た。

- 個人個人が自分から取り組めるのでとて もよい授業形式だと思う。
- 一般的な講義タイプの英語の授業より自 分で考えてできる授業内容になるので身 につく。
- 自分のペースでできるのが何よりよかっ た。授業中ボーっとできなかった。
- コンピュータを使うとまじめに取り組む 人とそうではない人に分かれていくと思 う。
- タイピングもできるようになったし、ス ペルもなんとなく覚えられるようになっ た。

## 図14 「コンピュータを使った英語授業に対するあなたの 意見をお聞かせください」という問いに対する意見

7. おわりに

講義形式の授業をeラーニング化するためには, PowerPoint のスライドを用意して,ビデオカメ ラの前で講義すればそれがほとんどそのままで教 材になる。しかし,英語教材のばあいには,

SCORM 対応にすることが望ましい。また,学生 の入力した英文を評価する必要がある。そのため 教材作成のハードルが少し高くなる。最近, SCORM 対応の教材を作成するための各種ツー ルや音声を編集するためのツールなどが整ってき ており,開発しやすい環境が整ってきている。本 論文では,問題別のテンプレートを使った開発方 法を紹介した。自動的に問題文を挿入してウェブ ページを生成できるので,多量の演習問題を作成 するときに便利である。実際に授業で試用してみ た結果は,アンケートに示すように比較的好意的 な意見が多かった。予習,復習に利用でき,自分 のペースで学習できることから学習効果が向上す ることが期待できる。

#### 参考文献

- 井上博樹,奥村晴彦,中田平「Moodle 入門」海 文堂, 188p (2006.9)
- AEW事務局「eラーニング市場動向及び技術動向の 調査」13p(2005)
- 日本イーラーニングコンソシアム「SCORM2004 解説書」92p(2006.3)
- 日本イーラーニングコンソシアム「SCORM2004 コンテンツ作成ガイド」114p (2006.3)
- ALIC 編「e ラーニングが創る近未来教育」オーム 社(2003 年)
- 吉田文「アメリカ高等教育におけるe ラーニング」 東京電機大学出版局(2003)